# **CSS-CascadingStyleSheets (αλληλουχίες φύλλων στυλ)**

#### **ΑΚΗΗ 1**: Εξωτερικό CSS

## *Βήμα 1*

Ανοίξτε το φάκελο Α' Λυκείου που βρίσκεται στην επιφάνεια εργασίας και αντιγράψτε τα αρχεύα*25martiou.html, Androutsos.jpg, karaiskakis.jpg*και*kolokotronis.jpg* ςτο φϊκελο του τμήματός σας.

### *Βήμα 2:*

Aνοίξτε το αρχείο*25martiou.html* με το Notepad++ και παρατηρείστε τον κώδικα της σελίδας.

#### *Βήμα 3:*

Aνοίξτε το αρχείο*25martiou.html* με τον περιηνητή σας.

### *Βήμα 4:*

Στο σημείο αυτό θα δημιουργείσετε ένα εξωτερικό αρχείο CSS.

Δημιουργείστε ένα νέο αρχείο με το Notepad++, επιλέξτε ως γλώσσα σύνταξης από το μενού Γλώσσα τηνCSS και πληκτρολογήστε στους παρακάτω κανόνες μορφοποίησης.

```
\Boxdy {
 \mathcal{L}background-color:LightSteelBlue; }
         \Boxh1 {
  \overline{a}font-size: 26px;
  \overline{4}5
            font-family: Futura, sans-serif;
           font-weight: bold;
  6\overline{6}\overline{7}\overline{1}\Boxh2 {
 \mathbf{R}Qfont-size: 23px;font-family: Futura, sans-serif;
10font-weight: bold;
1112text-align:center:
         \mathsf{L}^{\mathsf{H}}_{\mathbf{F}}13\Boxh3 {
1415font-size: 21px;
       Font-size: 21px;<br>font-family: Futura, sans-serif;<br>font-maintubility: 111.
1617font-weight: bold;
        \lfloor \frac{1}{2} \rfloor1819\Boxp {
            font-size: 19px;
20<sup>°</sup>font-size: 19px;<br>font-family: Garamond, serif;<br>nadding: 10my:
21\,\begin{array}{|l|} \hline \texttt{padding: 10px;}} \\ \texttt{color: Maroon;} \end{array}\overline{22}23<sup>°</sup>2.4font-weight: bold:
         Font-weight: bold;<br>background-color: orange;
25\begin{array}{c} \begin{array}{c} \end{array} \end{array} \begin{array}{c} \text{border: 2px solid green;} \\ \end{array}26
27
28
      \Boximg {
29width:170px;
        \begin{tabular}{|c|c|c|c|} \hline width:170px;\quad \\ \hline height:170px;\quad \\ \hline maximum:right:\\ \hline \end{tabular}30
          margin-right: 15px;
3132
           margin-left: 15px;
         \sqrt{\frac{1}{2}} margin-top: 3px;
33
            float: left;
34
        \begin{smallmatrix} \perp \\ \perp \end{smallmatrix}35
36
        \Boxa{
           font-size: 19px;
37
38
           font-family: Futura, sans-serif;
39color: DarkOliveGreen;
         \mathsf{L}_140
```
Αποθηκεύστε το αρχείο ως εξής:

- 1. Επιλέξτε Αρχείο > Αποθήκευση ως..
- **2.** Στο παράθυρο που ανοίγει
	- a. Eπιλέξτε το φάκελο του τμήματός σας από το φάκελο Έγγραφα
	- b. Όνομα αρχεύου:*style25.css*
- **3.** Επιλέξτε Αποθήκευση
- **4.** Κλεύςτε το αρχεύο

## *Βήμα 6:*

Στο σημείο αυτό θα συνδέσουμε το εξωτερικό αρχείο css που δημιουργήσαμε στο βήμα 4, με το αρχείο *25 martiou.html*, τη μορφή του οποίου θέλουμε να αλλάξουμε.

- **1.** Μεταβείτε στο φάκελο του τμήματός σας και βρείτε το αρχείο *25martiou.html*
- **2.** Ανούξτε το αρχεύο με το Notepad++
- **3.** Πληκτρολογήστε μέσα στην ετικέτα <head>και κάτω από την ετικέτα <title> την ετικέτα <link>, όπως φαίνεται παρακάτω.

khead>

## <title>Eθνική επέτειος</title>

<link rel="stylesheet" media="screen" href="style25.css">  $-\langle$ /head>

**4.** Αποθηκεύστε τις αλλαγές που κάνατε και ανοίξτε το αρχείο*25 martiou.html* με τον περιηγητή σας. Η ιστοσελίδα θα πρέπει να μοιάζει με την παρακάτω εικόνα:

#### Ελληνική Επανάσταση: 25η Μαρτίου 1821

Κάθε χρόνο στις 25 Μαρτίου τιμούμε και γιορτάζουμε τον ξεσηκωμό των πόδουλων Ελλήνων κατά του Τούρκου δυνάτη να ελευθερία και αυτοδιάθεση. Εκ των πραγμάτων είναι η πιο σημαντική<br>ημερομηνία στην ιστορία της Νεώτερης Ελλάδα

Ιστορικό

Η 25η Μαρτίου, ημέρα του Ευαγγελισμού, είχε οριστεί ως ημέρα έναρξης της Ελληνικής Επανάστασης, κατά του Τουρκικού ζυγού, από τον αρχηγό της Φιλικής Εταιρείας Αλέξανδρο Υψηλάντη<br>«ως ευαγγελιζομένη την πολιτικήν λύτρωσιν τ

#### Ήρωες του 1821

Θεόδωρος Κολοκοτρώνης

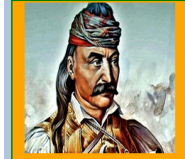

Ο Θεόδωρος Κολοκοτρώνης ήταν ηγετική μορφή της Ελληνικής Επανάστασης, που έδρασε στην Πελοπόννησο και εξ αυτού του λόγου είναι γνωστός και ως «Γέρος του Μωριά». Γεννήθηκε «εις τα 1770, Απριλίου 3, την Δευτέρα της Λαμπρής

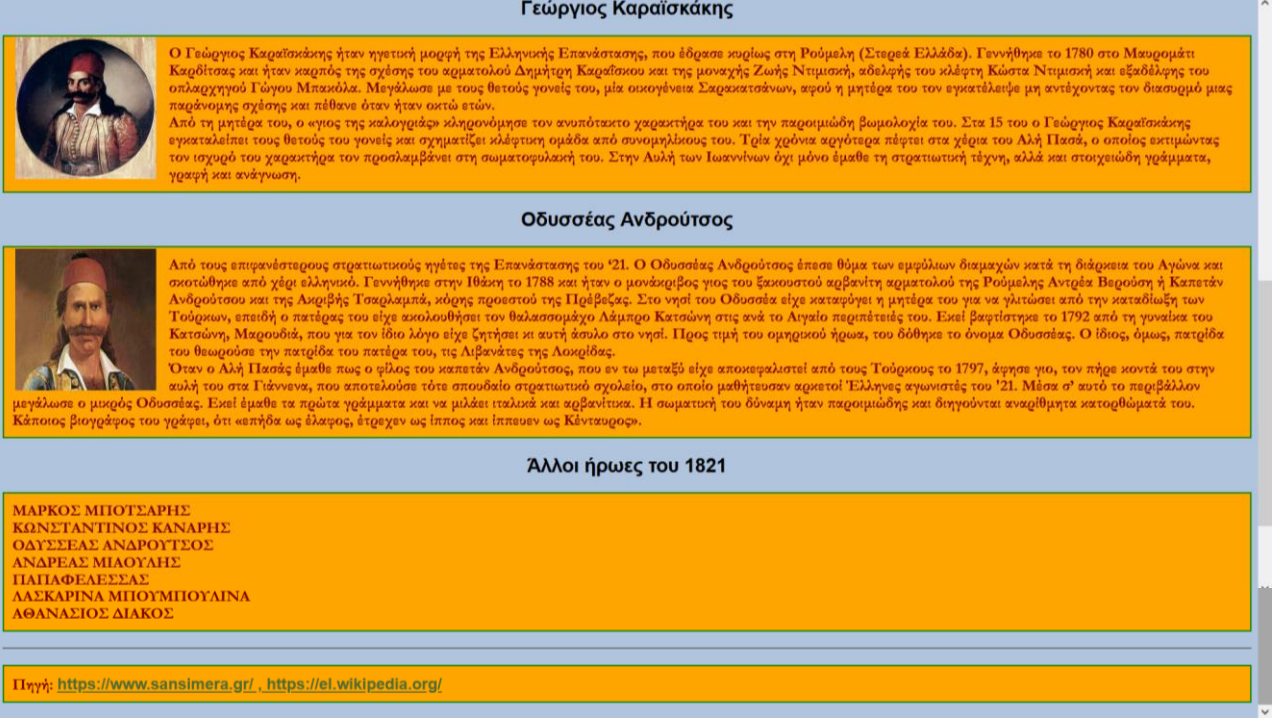

## **ΑΚΗΗ 2**: Εςωτερικό CSS

- 1. Μεταβείτε στο φάκελο του τμήματός σας και βρείτε το αρχείο 25martiou.html
- 2. Ανοίξτε το αρχείο με το Notepad++ και αποθηκεύστε το στο φάκελο του τμήματός ςασ με το όνομα*25martiou1821.html.*
- 3. Διαγράψτε την ετικέτα<link> από το αρχείο και στη θέση της δημιουργείστε ένα εσωτερικό css με τη χρήση της ετικέτας <styletype="text/css">........ </style> με τους ίδιους κανόνες μορφοποίησης όπως παραπάνω.
- 4. Αποθηκεύστε τις αλλαγές που κάνατε και ανοίξτε το αρχείο 25martiou1821.html με τον περιηγητή σας. Η ιστοσελίδα θα πρέπει να μοιάζει όπως η παραπανω εικόνα: